## How to set up your Everyday Hero Fundraising Page

Bridge to Brisbane uses a website called everyday hero to allow runners to create a supporter page and fundraise.

1 There are number of ways to do this.

Type in <a href="https://b2b2015.everydayhero.com/au/sign-up">https://b2b2015.everydayhero.com/au/sign-up</a> in your web browser address box OR

Click Create a Fundraising Page from the last page of your B2B 2015 race registration

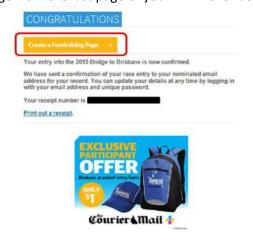

If you see the below page, you are in the right place.

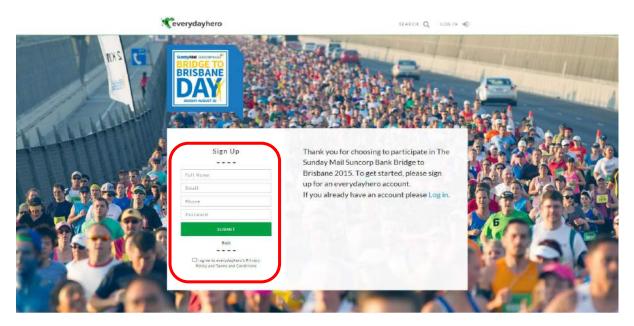

(2) Enter in your Full Name, Email address, Phone number and Password.

Click on the square box next to *I agree to everydayhero's Privacy Policy and Terms and Conditions* Click **SUBMIT**.

Make sure you use the same name and email address as the ones you used during the race event entry process to ensure B2B team can easily calculate your Hero Time.

 $\ensuremath{\ensuremath{\mathfrak{3}}}$  You will be directed to your fundraising page.

If you have not chosen a chairty during your race event registration you will be asked to do so now. Click on the box next to Charity where it says *Select Charity* 

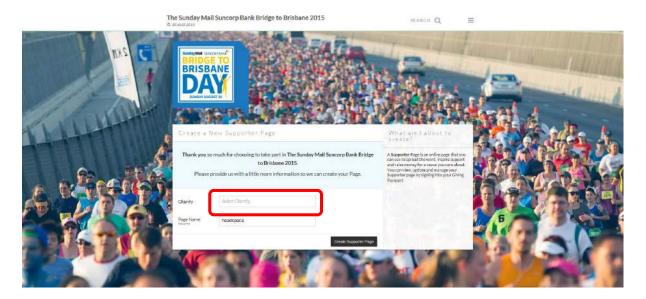

4 Type in Aftercare in the box next to the magnifying glass symbol

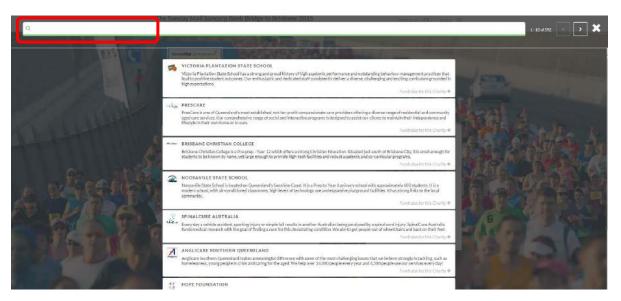

(5) Click on Aftercare box that has appeared underneath the text box

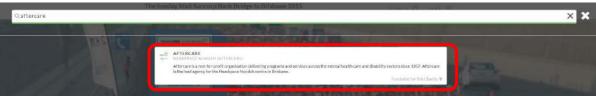

6 Now that you have selected a charity to fundraise for, you can come up with a catchy name for your page.

Click the black box that says Create Supporter Page once you are happy with the name.

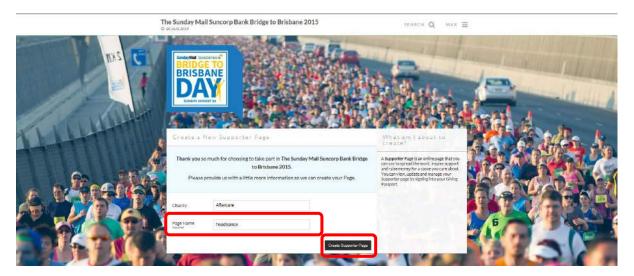

7 You have now successfully created your supporter page.

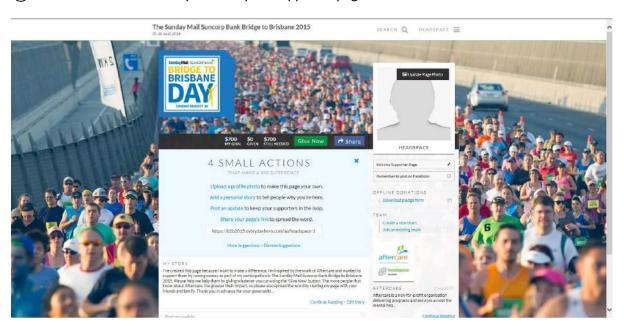

## **®**To join the Aftercare headspace fundraising team

Click on Join an existing team on the right hand side underneath your picture

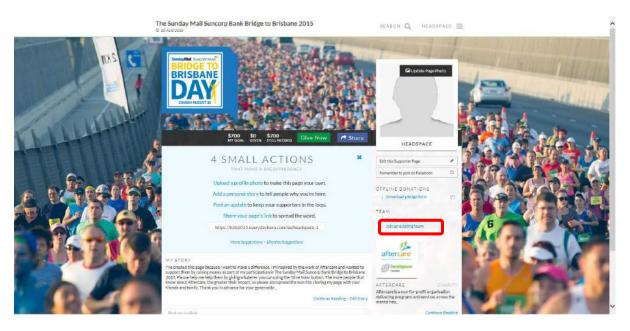

(9) Type in *headspace* in the textbox and click the black box that reads Search

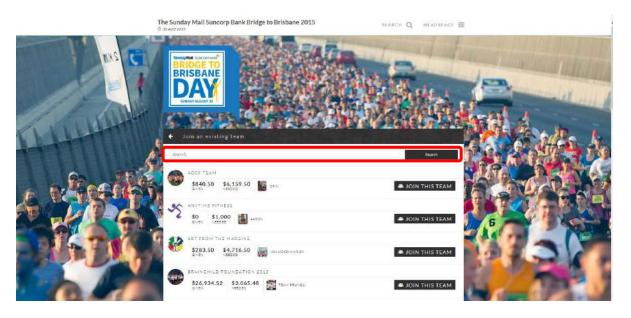

10 This should show you TEAM HEADSPACE AFTERCARE Team.

Click the black box that reads JOIN THIS TEAM.

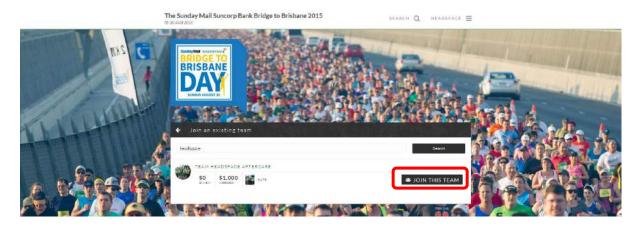

(1) You will see a message to say that your request to join the team has been sent to Team headspace Aftercare and that your request is pending approval

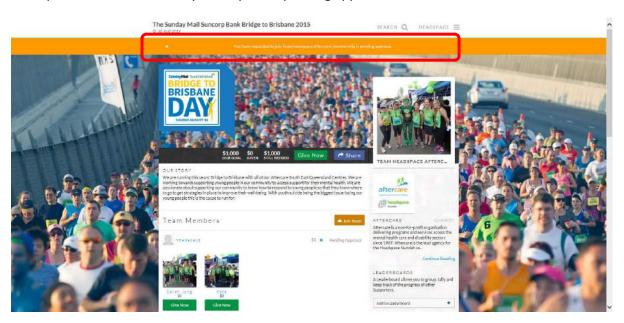

12) There are number of things you can do to improve your page.

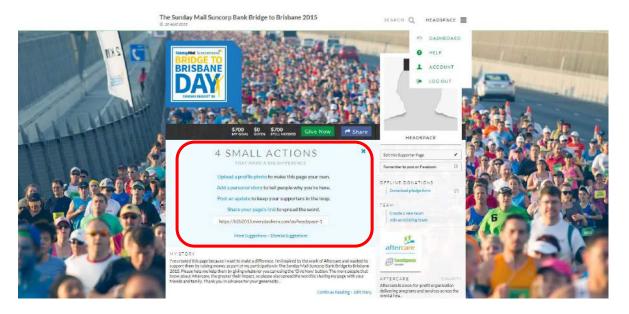

(13) For more options, click your name at the top and then click DASHBOARD underneath

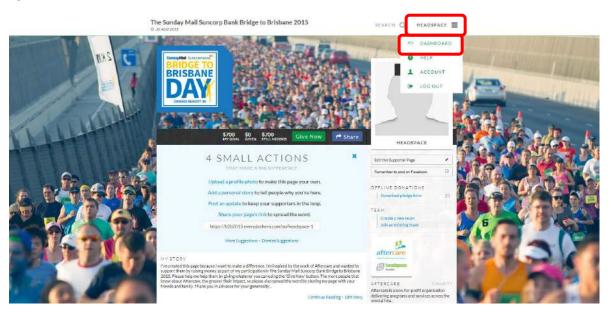

(14) You can view your page, edit your page and connect other apps and social media accounts through DASHBOARD.

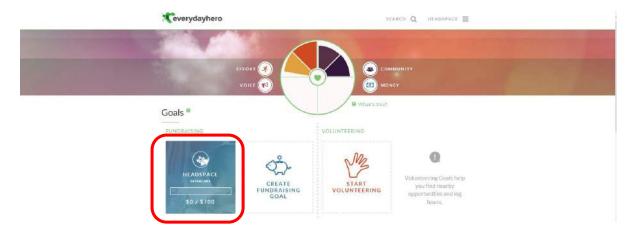

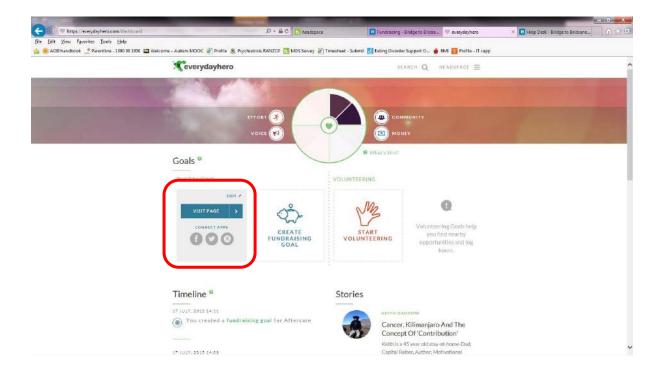